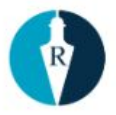

Technologická 372/2 e-mail: [info@reservatic.com](mailto:info@reservatic.com) 708 00 Ostrava - Pustkovec www: [https://reservatic.com](https://reservatic.com/)

# **Práce s rezervacemi**

Reservatic s.r.o.<br>Technologická 372/2

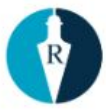

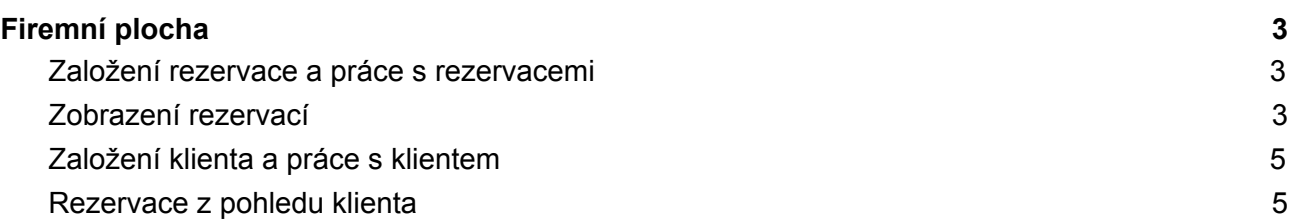

Reservatic s.r.o.

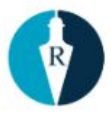

## <span id="page-2-0"></span>**1. Firemní plocha**

Na firemní ploše vidíme údaje o rezervacích, které byly vytvořeny. Po rozkliknutí rezervace poskytovatel vidí údaje o klientovi. Pokud si poskytovatel navolil jiné volitelné položky k vyplnění, zobrazí se mu také v detailu rezervace. Rezervaci může poskytovatel změnit nebo zrušit. Veškeré změny obdrží klient emailem.

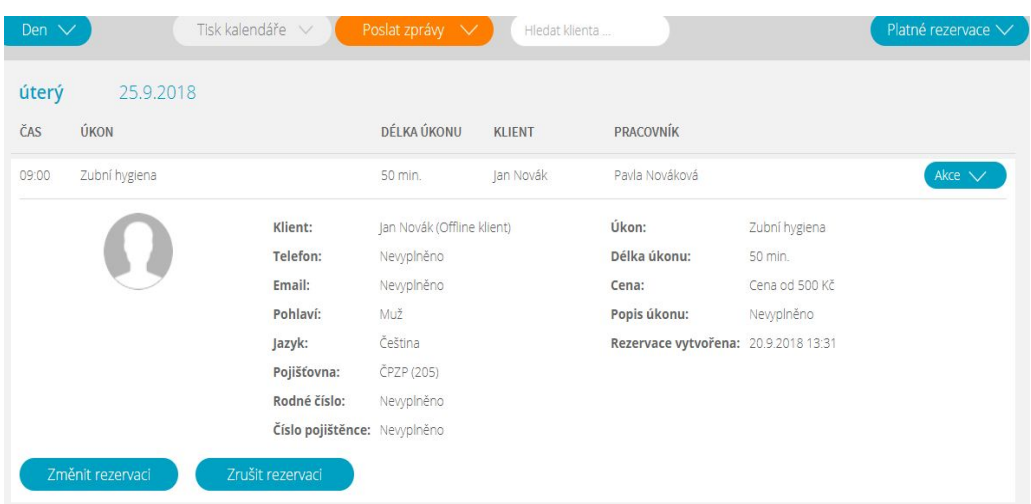

## <span id="page-2-1"></span>**Založení rezervace a práce s rezervacemi**

Na firemní ploše klikněte na "*Založ rezervaci"*. Vyberte kalendář, úkon, případě pracovníka. Vyberte datum, přesný čas a na konci řádku klikněte *"přidat rezervaci"*. V případě, že rezervujete klienta, kterého máte již založeného, stačí začít psát jeho jméno do kolonky "*Vybrat registrovaného klienta"*. V případě nového klienta se nabízí možnost *"založit nového klienta"* a nebo "*Rezervovat pro neregistrovaného klienta*". U každé rezervace máte možnost doplnit interní poznámku.

## <span id="page-2-2"></span>**Zobrazení rezervací**

Pro zobrazení vytvořených rezervací klikněte "Firemní plocha". Zde vidíte všechny vytvořené rezervace, které může zrušit/změnit. O těchto změnách obdrží klient email.

Reservatic s.r.o.

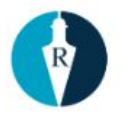

Rezervace můžete zobrazit buď na den a nebo týden. Překlikem zvolíte, jak chcete, aby se rezervace zobrazovaly. Pokud se rozhodnete, že chcete zobrazit denní/ týdenní rezervace, při tisku se vám zobrazí tak, jak si zvolíte.

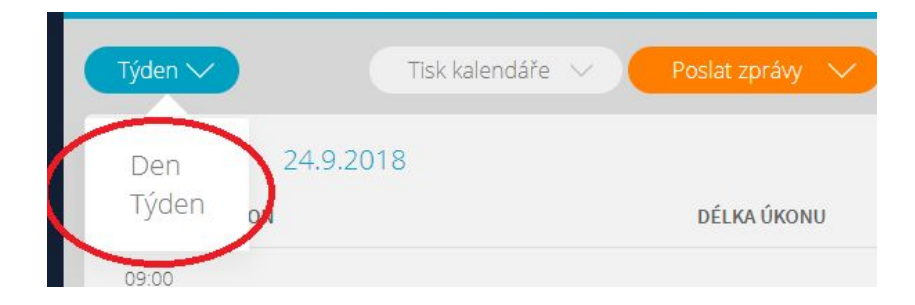

#### **Tisk kalendáře**

Poskytovatel má možnost stáhnout si v PDF nebo vytisknout rezervační kalendář (na výšku/šířku), buď denní/týdenní. V tištěné verzi vidí všechna potřebná data.

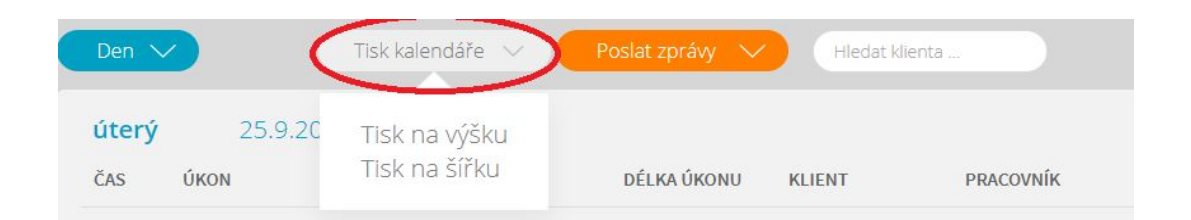

#### **Import kalendáře**

Kalendář/kalendáře v Reservaticu lze importovat do google kalendáře. V *"nastavení firmy"* pod záložkou *"počet kalendářů"* si poskytovatel vybere kalendář, který potřebuje a na konci řádku je *"export kalendáře do ICS".* Stačí zkopírovat URL a v google kalendáři - nastavení pak přidat kalendář pomocí zkopírované URL.

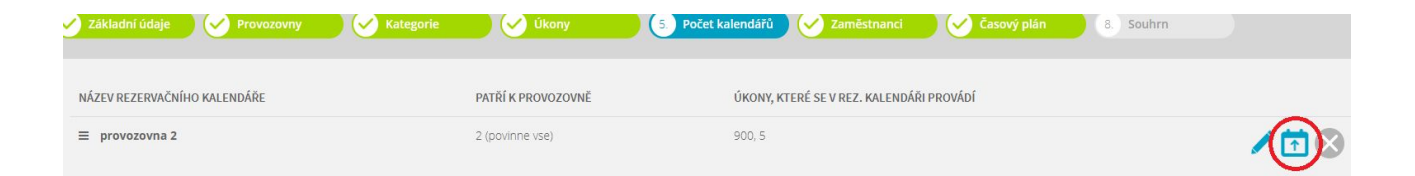

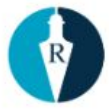

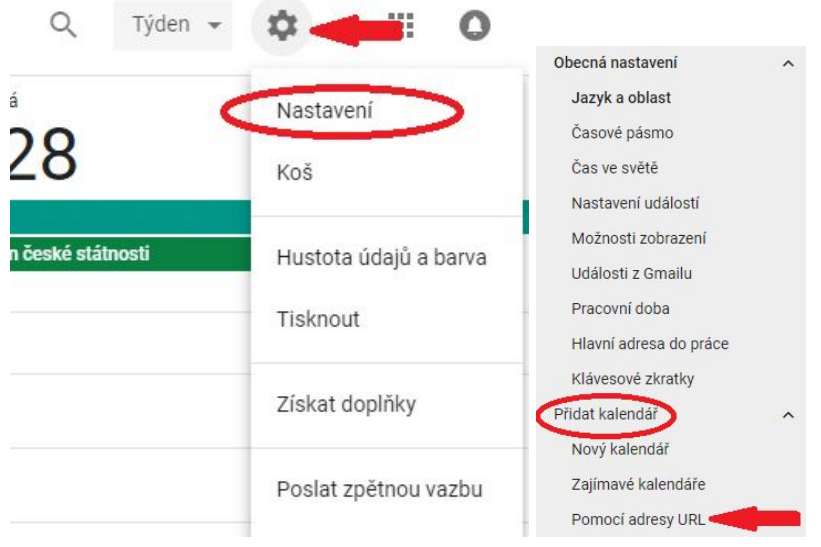

## <span id="page-4-0"></span>**Založení klienta a práce s klientem**

Na firemní ploše pod ikonou *"založ klienta"* má poskytovatel možnost založit klientovi profil, pokud je třeba založit profil dítěti, založí se první profil jednomu z rodičů a hned pod vyplněnými údaji rodiče poskytovatel založí profil dítěte.

Dále je na firemní ploše *"správa klientů*", kde vidí poskytovatel všechny profily založených klientů. V pravo na konci řádku si může poskytovatel zobrazit rezervace klienta, upravit nebo smazat jeho profil. Pokud se uživatel rezervuje k poskytovateli na termín, automaticky se přidá do Správy klientů. Neplatí to v případě rezervace bez registrace.

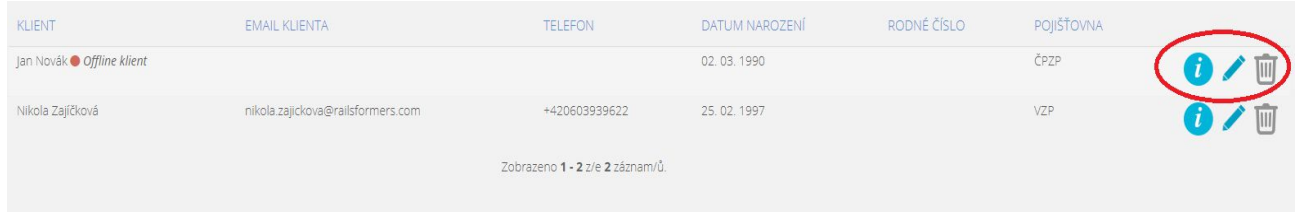

*"Offline klient"* - bez tel. čísla a emailu. Při zatrhnutí, klient není povinen vyplnit tel. číslo a email.

Offline klient (klient nemá email ani telefonní kontakt)

### <span id="page-4-1"></span>**Rezervace z pohledu klienta**

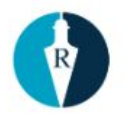

Klient je přímo přesměrován a nebo si vyhledá firmu poskytovatele v prostředí Reservaticu [https://reservatic.com/cs.](https://reservatic.com/cs) Zvolí úkon, na který má zájem se objednat. Poté zvolí datum a čas. Následně bude vyzván k registraci a nebo přihlášení (neplatí při povolených rezervacích bez registrace klienta). Vyplní potřebné údaje a klikne na Rezervovat. Informace o rezervaci dostane do emailu a nebo mobilní aplikace, pokud ji využívá.

Pokud chce klient rezervaci zrušit, může to udělat přímo z potvrzovacího emailu, kde je odkaz **Zrušit rezervaci**.

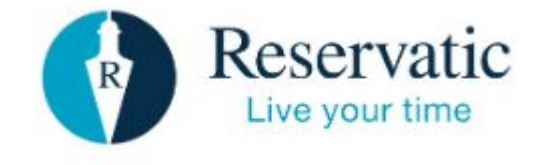

#### Potvrzení rezervace k Demofirma

Byla Vám vytvořena rezervace: Firma: Demofirma Úkon: Úkon 2 Čas objednání: 21. 10. 2020, 07:00 Délka úkonu: 20 min. Počet osob: 1 Cena za úkon: Zdarma Rezervaci je možno zrušit do: 21. 10. 2020, 07:00 Zrušit rezervaci